# Erledigt Shuttle XPC cube Barebone SH170R6 Problem !!

Beitrag von Funnyland vom 19. November 2018, 21:53

Hallo ich habe mir nun einen Shuttle zugelegt und nach diversen Anleitun verbastellt was nur geht.

Grafik und Ton Probleme sind das Aktuell grösste Problem bei dem kleinen T

Ich habe mal die der Schlecht Laufende EFI mit angehängt evtl. kann mir ja

Wlan muss ich erst noch bestellen und schauen was da am besten seien soll.

\_\_\_\_\_\_\_\_\_\_\_\_\_\_\_\_\_\_\_\_\_\_\_\_\_\_\_\_\_\_\_\_\_\_\_\_\_\_\_\_\_\_\_\_\_\_

Shuttle XPC cube Barebone SH170R6

Intel Core I5 6500 (3,2GHZ) (Skylake -S)

Motherboard FZ170/FH170 v.2

Chipsatz Intel H170 PCH

16 gb Ram DDR4-2133

7.1 channel High Definition Audio with Realtek ALC892 codec

AMI BIOS

[http://www.shuttle.eu/fileadmi &c/barebones](http://www.shuttle.eu/fileadmin/resources/download/docs/spec/barebones/SH170R6_e.pdf)/SH170R6\_e.pdf

Beitrag von EaseYourPain vom 19. November 2018, 22:09

First! Stell mal im SMBIOS auf MacbookPro 13,2 passt wohl besser zu deiner

Sound unDeervicebse Audio Injent Clover durch probieren! Layout 1, 2, 3, (4 for laptop), 5, 7, 12, 28, 31, 92, 98, 99 Alc kext musst du natürlich noch in den Other Ordner tun

Grafik latel® HD-Grafikm 58\$t du auch in Cloveraphtegs-platformeindstellen Whatevergreen und Lilu auch noch

Beitrag von Funnyland vom 19. November 2018, 23:28

So alles gemacht (hoffentlich wie du gesagt hast nur mit der Grafik hat n aber da

Beitrag von EaseYourPain vom 20. November 2018, 06:05

Lad mal nur doecinfeig.plhistch!

Und immer einen Rettungsanker bereithalten, falls der Rechner nicht mehr bo

Beitrag von Funnyland vom 20. November 2018, 08:31

Guten morgen diesmal habe ich mir einen USB Stick bereit gelegt falls e mit halbwegs Funktionierender EFI

Beitrag von EaseYourPain vom 20. November 2018, 09:50

Nr.1 Einfach ersetzen!

Beitrag von rubenszy vom 20. November 2018, 10:44

#### [@EaseYour](https://www.hackintosh-forum.de/user/55470-easeyourpain/)Pain

Zitat

First! Stell mal im SMBIOS auf MacbookPro 13,2 passt wohl besser zu dein

Kann mich nicht erinnern das der MAcBookPro jemals eine i5 6500 CPU hatte

Was baut ihr hier für ein Scheiß zusammen, mit der config.

Erstens ist das ein IMAc17,1

Zweiten @Funnylan lass mal das tomaten Ding weg, lade dir mal Clover erstelle auf einem Stick einen anständigen Clover Ordner mit nur die Ti brauchst, wenn du FileVault 2 benutzen willst dann musst du sie auch nicht dann lass sie weg.

Zur config erst mal nichts eintragen unter dem Cloverbootmenü in den Optio du was Clover für dein CPU vor<del>gessehen rhala @uird ganz bestimmt nich</del> MacBookPro 13,2 stehen.

@ FunnylanWdenn du den Clover Ordner erstellt hat dannKebxetnUntpzdeatodenards Tool lade dir erst mal die Kexte die du brauchst für dein System, [https://www.hackintosh-forum](https://www.hackintosh-forum.de/lexicon/).de/leximal/ gelesen haben, würde ich mal sage das ganze hier hinfällig und du würdest nicht mit dem Tomatentool rumspiele

Beitrag von EaseYourPain vom 20. November 2018, 10:50

Alles klar. Hab in Clover nur die i7 Cpu bei 17,1 gefunden, deshalb bin CPU gerückt.

Aber du machst das schon!

Beitrag von rubenszy vom 20. November 2018, 11:05

Du hast bei Clover Configurator nur die i7 gefunden und nicht bei C findest du keine i7.

Dafür gibt es *ditepse://everymac. Seeithed* oder dieses tool

So das man herausfinden kann welches SMBios zu dem System passt.

Beitrag von EaseYourPain vom 20. November 2018, 11:09

Du, ich glaub dir doch das alles und ich hab auch schon den Thread vom auch die Seite. War gestern schon spät...was soll's. Die nächste config hat mit 17,1 drin...egal

(natürlich meinte ich den CC)

Mach du einfach weiter, da du der Erfahrene von uns bist!

Beitrag von Funnyland vom 20. November 2018, 13:10

### [Zitat von rub](https://www.hackintosh-forum.de/forum/thread/40281-shuttle-xpc-cube-barebone-sh170r6-grafik-problem/?postID=464644#post464644)enszy

[@Funnyla](https://www.hackintosh-forum.de/user/57723-funnyland/)nWenn du den Clover Ordner erstellt hat danKnexbenutze das [Updat](https://www.hackintosh-forum.de/forum/thread/32621-kext-updater/?postID=329588#post329588)eund lade dir erst mal die Kexte die du brauchst für dein System dieses hhietps://www.hackintosh-forum.dechlexiconal/ gelesen haben, würde

ich mal sagen wäre das ganze hier hinfällig und du würdest nicht mit dem rumspielen.

Hallo danke für deine Tips wenn ich später zu Hause bin werde ich auf je Tips Berücksichtigen und es auch ändern. Ich bin auch nach dem Lexikon es mit Tinu Versucht und Warum auch immer es Absolut nicht zum Laufen be Tomaten ding wenigstens schon mal Funktioniert das es überhaupt erst mal v

Ich danke dir aber trotzdem für deine Hilfe

Beitrag von rubenszy vom 20. November 2018, 13:21

Wenn es mit dem Tomaten tool ging, dann wirst du wohl die Kexte vergess Treiber.

Als Starthilfe für Clover Ordner kannst Indsutaldieste knehmen uiverse System-[Varianten \(High Sierra 10.13.6 und](https://www.hackintosh-forum.de/forum/thread/38883-install-stick-für-diverse-system-varianten-high-sierra-10-13-6-und-mojave-10-14/?postID=440656#post440656) Mojave 10.14)

Beitrag von Funnyland vom 20. November 2018, 19:23

@rubensky

Hast du einen Plan mit welche Wlan Karten Problemlos gehen in dem teil ?

Ich erstelle nun nochmal einen Stick mit Tinu und halte dich auf dem Lat du mit FileVault 2 ist das nicht eine Verschlüsselung ?

Beitrag von rubenszy vom 20. November 2018, 20:14

nur Wlan oder auch BT mit.

Beitrag von Funnyland vom 20. November 2018, 20:42

beides müssen ja die ganz kleinen seien M.2 oder halt pci

Beitrag von rubenszy vom 20. November 2018, 20:58

Bei beidem musst du dabttpe/hmown.shuttle.eu/de/produkte/xpc-accessories und die Karte geghetnt posie/www.ebay.de/itm/minipc&0f721a:g:YwcAAOSw6YtZVS

Beitrag von Funnyland vom 20. November 2018, 21:55

So habe wieder mal versucht habe dir mal die config mit dran gehängt. Ha Versucht klappte aber nicht wollte immer Passort haben und hat es nicht a die config Teste wollte ich fragen ob du schauen kannst ob sie fehlerhaft das bestimmt wieder was falsch gemacht habe

Beitrag von rubenszy vom 20. November 2018, 22:15

komische config probier mal die

Beitrag von Funnyland vom 20. November 2018, 22:34

Also mit der Config startet er kurz der Apfel kommt mit dem Balken ist abe normal und bei 3/4 schmiert er ab und Bild bleibt schwarz

Beitrag von rubenszy vom 20. November 2018, 22:40

dann mal die

Beitrag von derHackfan vom 20. November 2018, 22:40

Dann wiederhole das ganze doch mal und füge das Boot Argument -v Clover Auswahlmenu hinzu.

Beitrag von Funnyland vom 20. November 2018, 22:54

[Zitat von rub](https://www.hackintosh-forum.de/forum/thread/40281-shuttle-xpc-cube-barebone-sh170r6-grafik-problem/?postID=464864#post464864)enszy

dann mal die

So ich habe mir Heute Extra Frei genommen und den Ganze Tag versuch ansatzweise gut zum Laufen zu bekommen und teils ist es nach 37 N tausenden Versuchten Einstellungen noch Schlimmer geworden.

Ich habe mir die Gesamte Wiki durchgelesen und mache trotzdem irg irgendwas verstehe ich nicht. Ich habe es mit Tinu Versucht mit diskma anderen Programmen.

Grafik Problem

Sound ist nun auch weg

USB Läuft mehr recht als schlecht anbei meine

config und die EFI als zip welche echt bescheiden Läuft sollte mir jemand es Super ich kann nämlich echt nicht mehr.

Beitrag von derHackfan vom 24. November 2018, 23:32

[Zitat von rub](https://www.hackintosh-forum.de/forum/thread/40281-shuttle-xpc-cube-barebone-sh170r6-grafik-problem/?postID=464644#post464644)enszy

Erstens ist das ein IMAc17,1

Jep!

[Funnyla](https://www.hackintosh-forum.de/user/57723-funnyland/)ndelleicht mag da jemand aus der Commuinty noch mal einen Blick d werde aus deiner Intel HD 530 nicht schlau, normal sollte die mit der Inject und der passenden ig-platform-id einwandfrei ohne weitere Kexte la wir etwas übersehen oder vergessen haben.

Der Ansatz rudomenszigt auf jeden Fall unsere Marschrichtung.

Beitrag von derHackfan vom 24. November 2018, 23:40

Teste bitte mal die config.plist aus dem Anhang.

Beitrag von Funnyland vom 24. November 2018, 23:50

bricht Ab bei:

IGPU Chose to use APPLE Firmware firmware based on platters

Beitrag von derHackfan vom 24. November 2018, 23:51

Dann der hier der nächste F-Labor Versuch.

Beitrag von Funnyland vom 24. November 2018, 23:57

leider das gleiche wie gerade

Beitrag von derHackfan vom 25. November 2018, 00:08

Vielleicht koan ihren EFI Ordner zu Verfügung stellen und vielleicht lüpt es da

Die HD 530 ist doch nun wirklich kein Stolperstein in der Historie von OS X

Beitrag von al6042 vom 25. November 2018, 00:11

#### Hall**b**unnyland

endlich habe ich es mal geschafft mir deine EFI von oben mal anzuschauen.

Bitte teste doch mal die beiliegende Version, benenne vorher aber bitte Ordner zu "EFI-alt" um.

Beitrag von Funnyland vom 25. November 2018, 00:16

Hallo AL6042,

klappt leider nicht

Beitrag von derHackfan vom 25. November 2018, 00:16

Jetzt bin ich ja mal gespannt wie ein Bogen, ohne WEG und ohne Inject und was macht die Möhre wohl?

Beitrag von al6042 vom 25. November 2018, 00:22

### [Funnyla](https://www.hackintosh-forum.de/user/57723-funnyland/)nd

Poste doch bitte mal einen Screenshot vom "POIPLOI blW "affaagnster des

Beitrag von Funnyland vom 25. November 2018, 00:33

Hier das gewünschte

nebenbei mal blöd gefragt das Programm sagt einem was in seiner Kiste ver beim Erstellen einer EFI hilft ?

Beitrag von al6042 vom 25. November 2018, 00:40

Jupp... dort findest du die PCI-Geräte, die in deiner Kiste verbaut sind. Erstaunlicherweise wird die IntelHD hier überhaupt nicht angezeigt.

Hier ein Beispiel meines H170N-Wifi:

In dem Debug.log deiner obigen EFI ist die HD530 aber zu sehen:

Code

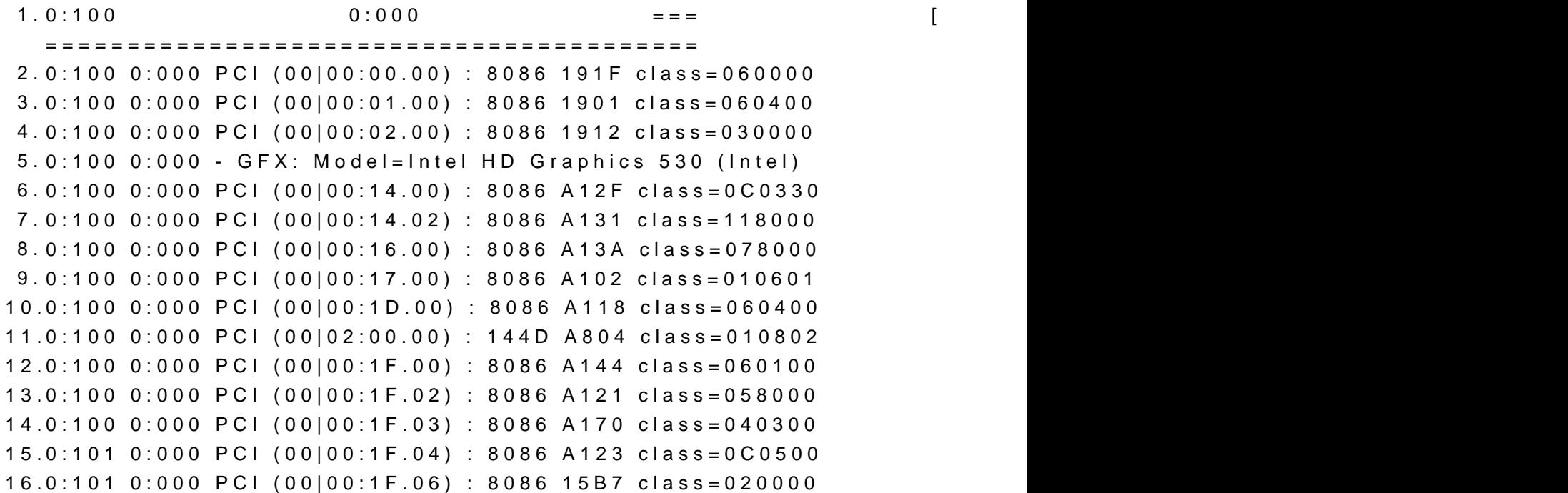

Alles anzeigen

Beitrag von Funnyland vom 25. November 2018, 00:42

ist das dann vielleicht der Grund warum es nicht so will wie es soll beheben ?

Beitrag von al6042 vom 25. November 2018, 00:45

Das ist eine gute Frage...

Hast du im BIOS irgendwelche Einstellmöglichkeiten für die interne Grafik?

Beitrag von Funnyland vom 25. November 2018, 00:54

ich kann einstellen von wo die Grafik genommen werden soll PCI oder onboa

und

IGD Memory Size 64mb bis 512 mb

Beitrag von al6042 vom 25. November 2018, 00:58

Dann stelle auf "Onboard" und setze "IGD Memory Size" auf 96M.

Danach bootest du nochmal und erstellst einen weiteren Screenshot vom List"-Fenster.

Beitrag von Funnyland vom 25. November 2018, 01:04

Onboard war es ja schon und ging nur von 64 auf 128 mb screen anbei

Beitrag von al6042 vom 25. November 2018, 01:06

Kannst du bitte mal eine LiveLinux-Stick erstellen, damit booten folgenden Befehl ausführen?

Code

1.lspci -nn > ~/Desktop/PCIListe.txt

Damit wird eine Textdatei auf dem Linux-Desktop abgelegt, die du bitte im [Dateianh](https://www.hackintosh-forum.de/lexicon/entry/72-dateianhang/?synonym=256)angstest.

Beitrag von Funnyland vom 25. November 2018, 01:10

klar bekomme ich hin bist mit einverstanden wenn ich das morgen Früh m wenig matsch für Heute ?!?!?

Andere Frage kann ich eine

### Nvidia Gts 250 1gb

oder

## MSI GT 710 2BG

da einbauen falls alle stricke reissen ?

Beitrag von derHackfan vom 25. November 2018, 01:12

Wenn dann nur bis El Capitan oder vielleicht noch macOS Sierra, ein Hig kann mit der Karte nüscht anfangen.

Beitrag von al6042 vom 25. November 2018, 01:12

### [Funnyla](https://www.hackintosh-forum.de/user/57723-funnyland/)nd

Natürlich, kein Stress... wir haben morgen noch Zeit.

Beitrag von Funnyland vom 25. November 2018, 01:12

und eine

### MSI GT 710 2BG

danke AL6042

Beitrag von derHackfan vom 25. November 2018, 01:13

Mir der Nvidia GT 710 bist du wiederum macOS Mojave ready unterwegs.

Beitrag von Funnyland vom 25. November 2018, 01:14

okay dann schaue ich morgen wegen linux oder der Grafikkarte mal na danke vielmals

Beitrag von grt vom 25. November 2018, 01:57

und ich werf morgen mal eine testplatte mit mojave/highsierra am skylake ich ja helfen.

Beitrag von Funnyland vom 25. November 2018, 11:30

### [al604](https://www.hackintosh-forum.de/user/763-al6042/)2

die gewünschte PCI List

Beitrag von al6042 vom 25. November 2018, 11:38

Und siehe da:

Code

1.00:02.0 VGA compatible controller [0300]: Intel Corporation [8086:1912] (rev 06)

Die 1912 gilt als Desktop-Variante der HD530 und deine Möhre scheint mi Karte nicht umgehen zu können.

Teste doch bitte mal die folgende Config.plist mit der gestern von mir gepos Benenne die aktuelle Datei vorher aber zu "config-alt.plist" um.

Beitrag von Funnyland vom 25. November 2018, 11:44

leider ohne erfolg

Beitrag von al6042 vom 25. November 2018, 11:45

Das soll ja noch nix heissen.. wir arbeiten uns vor... Hier die nächste config.plist zum testen.

Beitrag von Funnyland vom 25. November 2018, 11:54

leider auch nicht

immer gleich bei IGu oder wie das Heist kurz danach ist ende

Beitrag von al6042 vom 25. November 2018, 11:58

Dann testen wir noch folgendes...

Packe die beiden Kexte aus beiliegendem ZIP in die EFI, unter /EFI/CL verschiebe den dortigen WhateverGreen.kext an eine andere Stelle Hauptverzeichnis der EFI...

Beitrag von Funnyland vom 25. November 2018, 11:58

config bleibt die gleiche ?

Beitrag von al6042 vom 25. November 2018, 12:02

#### Jupp...

Die sollte mit der Idee auch funktionieren.

Beitrag von grt vom 25. November 2018, 13:12

ich hab hier mal zum vergleich eine liste mit anpassungen die mein skylake

DSDT:

Spoiler anzeigen

grafik in der DSDT:

Spoiler anzeigen

kexte: fakesmc, alc&lilu, intelmausiethernet, und eine kext fü usbanschlüsse.

die aktuelle config.plist häng ich dran.

da ich beim droppen einzelner dsdt's schwierigkeiten hatte, hab ich als oem's gedroppt, und sie teilweise bearbeitet (ging nur um den IGPU dateien, könnte auch per clover gelöst werden) und wieder dazugepackt.

im moment läuft allerdings nur 10.11.6, ich kann aber auch mal gucken, wa efi und HS/Mojave passiert.

Beitrag von Funnyland vom 25. November 2018, 14:31

@aol6042

leider auch nicht

Ich kann evtl. Heute noch eine MSI GT710 2gb bekommen und das relativ die Problemlösung um einiges beschleunigen =?

Beitrag von grt vom 25. November 2018, 14:50

die gt710 geht glaub ich nur bis highSierra, wenn ich richtig mitgeschnitten

Beitrag von Funnyland vom 25. November 2018, 16:06

und vor allem geht die da rein !!!!

PCI-Express x16 v3.0 Steckplatz (PEG, nur für Grafikkarten)

Beitrag von derHackfan vom 25. November 2018, 16:25

Die normale Kepler GT 710 sollte schon noch macOS Mojave können, bis nur Berichte von Artefakten bei den GTX 650, 660, 670, etc. Karten.

Beitrag von Funnyland vom 25. November 2018, 16:50

hmmm hast du einen Plan ob die überhaupt da rein geht oder ka empfehlen die rein passt brauch nix weltbewegendes seien bin kein Zocker a Beitrag von al6042 vom 25. November 2018, 17:13

geeignet wäre.

Mess doch mal aus, wieviel Platz du hast, bzw. schaue in den U Ressourcen, welche Maße für zusätzliche Grakas in dem Spielzeug erlaubt si Daran machst du dann fest, ob die GT710, die auch unter Mojave ohne WebI

Beitrag von Funnyland vom 25. November 2018, 17:15

Autsch Spielzeughabe ich schon gemacht mir ging es darum abwärtskompatibel sind also die karte hat 2.0x16 und der Port 3.0x16

Beitrag von al6042 vom 25. November 2018, 17:21

Jupp, das wird funktionieren... Abwärts Kompatibilität ist vorhanden...

Beitrag von Funnyland vom 25. November 2018, 17:22

dann schaue ich mal das ich die bekomme und hoffentlich hat der stress dan

Beitrag von derHackfan vom 25. November 2018, 18:40

Beitrag von Funnyland vom 25. November 2018, 18:41

Jap nur alles Mega groß wäre für meinen Vater mit seinen 80 Jahren Genial

Beitrag von derHackfan vom 25. November 2018, 18:43

Meinst du jetzt die Auflösung oder die Karte.

Beitrag von Funnyland vom 25. November 2018, 18:43

Die Auflösung karte ist nur 15 cm

Beitrag von derHackfan vom 25. November 2018, 20:49

Ich glaube zwar nicht so recht dran, aber teste bitte mal die config aus dem

Beitrag von Funnyland vom 25. November 2018, 21:04

habe jetzt umexperimentiert und eine EFI-Treiber mit der Tomate erstellt G nun habe ich usb und audio abgeschossen

Beitrag von derHackfan vom 25. November 2018, 21:07

Kannst du bitte noch mal den jetzigen EFI Ordner hochladen?

Beitrag von al6042 vom 25. November 2018, 21:14

Was bedeutet "einen EFI-Treiber mit der Tomate erstellt"? Die Beast-Tools erstellen keine EFI-Treiber.

Beitrag von rubenszy vom 25. November 2018, 21:17

Er hat mit UniBeast einen stick erstellt und jetzt installiert er macOS, so wi

Beitrag von Funnyland vom 25. November 2018, 21:20

Meinte EFI Ordner habe vertippt sorry

Also Grafik geht zwar wenn es hochgefahren ist )dauert aber irgendwie etw beim Starten das das Auswahlmenü von Clover sehr gross dargestellt wird.

Leider nur USB und Ton und Netzwerkkarte und bluetooth abgestellt oder angeklickt.

habe den alten EFI Ordner gelöscht und im laufenden betrieb mit der erstellt und danach ging die Grafik. Bin ja schon froh das ich es überhaupt habe

Beitrag von rubenszy vom 25. November 2018, 21:28

weil die passenden kexte im Ordner fehlen

Beitrag von derHackfan vom 25. November 2018, 21:32

Dann mal hier der nächste Versuch.

Beitrag von Funnyland vom 25. November 2018, 21:41

startet nun im verlose Mode geht auch durch und startet aber alles andere schon erwähnt habe. Die einfach mal die alten Kekse genommen von vorhin ging es ja =)aber nun leider nicht

Beitrag von derHackfan vom 25. November 2018, 21:46

Jo, der nächste Versuch.

Beitrag von Funnyland vom 25. November 2018, 21:53

genau wie gerade und das bluetooth symbol erscheint auch nicht in der Syste

also keine Änderung

Beitrag von derHackfan vom 25. November 2018, 22:17

Sorry, aber ich blicke da nicht mehr durch.

Außerdem solltest du nicht parallel mit Tony experimentieren wäh versucht zu helfen, das Ergebnis siehst du ja jetzt.

Welches war der letzte funktionierende EFI Ordner mit dem USB und BT I ins Spiel kam...?

Beitrag von Funnyland vom 25. November 2018, 22:26

ja ich glaube du hast recht aber ich wollte es auch versuchen alleine h bzw. ist ein Fehler. Habe nun einmal die efi von vorhin eingespielt bevo gespielt habe und kann es seien das die Tomate sich noch wo anders rei EFI Ordner

Beitrag von derHackfan vom 25. November 2018, 22:48

Ja, das kann sein, schau mal bitte in Root ob da was installiert wurde.

Beitrag von Funnyland vom 25. November 2018, 22:56

So habe es hin bekommen und alles Läuft (FREU) bis auf 2 Sachen d bekommen habe.

USB 3 Vorne will noch nicht und das das Clover Boot menü so gross ist

Beitrag von al6042 vom 25. November 2018, 23:04

Das mit dem USB3.0-Thema kann am 15-Port-Limit von macOS liegen.

Ein Standard Board der aktuellen Serien hat im Schnitt 14 USB2.0 und 10 davon die USB3.0 Ports gleichzeitig auch USB2.0 Ports sind.

MacOS stellt auf unbehandelten Systemen davon die 14 USB2.0 und g USB3.0 Port bereit.

Bis vor kurzem gab es dafür einen Patch, der das Limit aufhob, der gre mehr.

Das wiederum führt zu erschwerten Bedingungen beim Auswählen der Po nicht genutzt werden sollten...

Das große Clover-Bootmenü kommt sehr wahrscheinlich davon, dass in deir CSM (Compatibilty Support Module) aktiv ist.

Prüfe nach, ob diese Funktion im BIOS aufzufinden und zu deaktivieren ist.

Dann sollte Clover auch in der nativen Auflösung des Bildschirms auftauchen.

Beitrag von Funnyland vom 25. November 2018, 23:14

CSM hat es leider nicht kann es an Clover liegen habe noch die 46.. V nicht verlesen habe.

Okay dann Pfeife ich auf den USB Port

Beitrag von al6042 vom 25. November 2018, 23:24

Wenn das BIOS kein CSM kann, dann achte mal darauf ob es im Bereich "I gibt, eine Unterscheidung zwischen "UEFI" und "Legacy" gibt.

Vielleicht ist bei dir die CSM Funktion ausgeschaltet, wenn du d aktivierst.

Du könntest für Clover noch den CsmVideoDxe-64.efi-Treiber per Clov installieren.

Ggf. hilft der bei der Auflösung

Beitrag von derHackfan vom 25. November 2018, 23:29

Genau, im BIOS könnte es auch UEFI/Legacy oder UEFI/CSM Sup CsmVideoDxe Treiber sollte das richten, danke @al602

Beitrag von Funnyland vom 25. November 2018, 23:31

Hat Uefi oder Legacy also eins von beiden keine Mischung

Der Treiber Hilft bzw. hat geholfen nur ist jetzt das Startlogo vom Mainbord

wollte gerade mal ein Bild öffnen mit Vorschau klappt auch nicht

Beitrag von al6042 vom 25. November 2018, 23:37

Gibt es im BIOS einen Punkt namens "Windows 8/10 Features" oder so ähnlic Bei aktuellen Gigabyte Boards muss dort einmal auf "Windows blahbl damit CSM angezeigt und deaktiviert werden kann.

Beitrag von derHackfan vom 25. November 2018, 23:38

Dann weiß dein Vater jetzt wenigstens was er vor sich hat. Sorry...

Beitrag von Funnyland vom 25. November 2018, 23:41

Nein die Punkte sind nicht Blaoevtllpdeminachen (morgen)

Vorschau öffnet PNG Dateien aber JPG nicht

Guten morgen @all

[Bios Upd](https://www.hackintosh-forum.de/lexicon/entry/7-bios-update/?synonym=108)attat nichts gebracht schaut um ehrlich zu seien aus wie vorher andere Version Nummer

Beitrag von derHackfan vom 26. November 2018, 14:38

Kannst du bitte noch mal deine jetzige EFI hochladen und in Spiegelstriche und was nicht läuft.

Niemand wird sich die Mühe machen den ganzen Thread noch mal zu lesen Probleme erfragen, ich glaube so kommen wir besser zum Ziel.

Beitrag von Funnyland vom 26. November 2018, 16:19

Hallo ja gern,

Also so weit läuft der kleine ganz gut und auch flott nur folgende Mängel sin

JPG lassen sich nicht öffnen - mit Vorschau

PNG und PDF aber ja

---------------------------------------------

Alle USB 3.0 Ports gehen nicht vorne so wie hinten

\_\_\_\_\_\_\_\_\_\_\_\_\_\_\_\_\_\_\_\_\_\_\_\_\_\_\_\_\_

beim Starten das Hersteller Logo wie oben schon erwähnt schaßuitosein weni [Upda](https://www.hackintosh-forum.de/lexicon/entry/7-bios-update/?synonym=108)te rachte mir leider nicht's

\_\_\_\_\_\_\_\_\_\_\_\_\_\_\_\_\_\_\_\_\_\_\_\_\_\_\_\_\_\_

und welche WLAN karte mit oder ohne BT kann ich verwenden habe ja m.2 frei weil momentan Kabelgebunden geht nur nicht auf Dauer

mehr ist noch nicht aufgefallen

Beitrag von derHackfan vom 26. November 2018, 16:29

Hier mal der nächste Versuch.

Einfach einsetzen neben der original config.plist und beim Start im Clover (Taste O) und da unter configs anwählen und damit booten.

Beitrag von Funnyland vom 26. November 2018, 20:02

leider keine Änderung

Beitrag von anonymous\_writer vom 26. November 2018, 21:10

[Funnyla](https://www.hackintosh-forum.de/user/57723-funnyland/)ndwegen USB kannst du dazu bithe RnEaBloot bilanden?

Beitrag von Funnyland vom 26. November 2018, 21:16

Beitrag von derHackfan vom 26. November 2018, 21:18

Und bitte noch mal folgendes im Terminal eingeben

Code

1.sw\_vers

und anschließend hier posten?

Beitrag von Funnyland vom 26. November 2018, 21:19

ProductName: Mac OS X

ProductVersion: 10.14.1

BuildVersion: 18B75